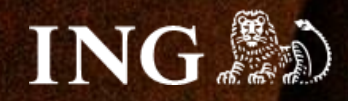

# **RedCart**

# **Jak zainstalować bramkę płatności imoje?**

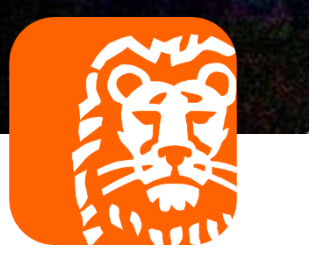

# imoje

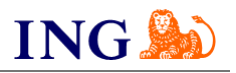

### Skorzystaj z przewodnika, jeśli:

→ instalujesz imoje **pierwszy raz** w swoim sklepie online.

### Zanim zaczniesz

Sprawdź, czy:

- → możesz zalogować się do panelu administracyjnego imoje: *imoje.ing.pl*, oraz
- → możesz zalogować się do panelu administracyjnego sklepu.

\*Wiadomość z instrukcją aktywacji panelu administracyjnego wysyłamy z adresu [kontakt@imoje.pl.](mailto:kontakt@imoje.pl)

Jeżeli nie widzisz e-maila w swojej skrzynce pocztowej, sprawdź folder "SPAM" lub wpisz wskazany adres w okno wyszukiwarki poczty.

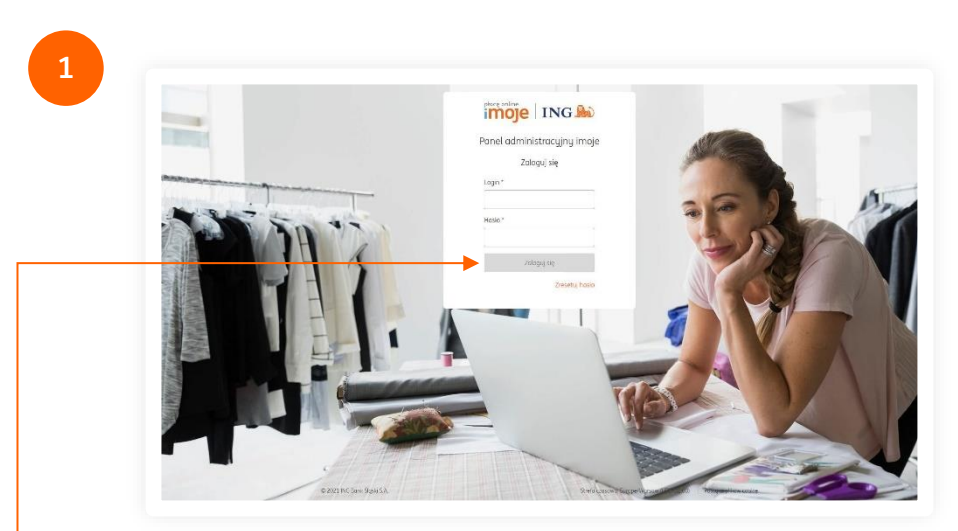

• Przejdź na <u>[imoje.ing.pl](https://imoje.ing.pl/)</u> i zaloguj się do panelu administracyjnego.

**Czy ten artykuł był pomocny?**

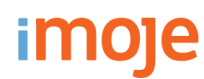

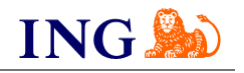

**Czy ten artykuł był pomocny?**

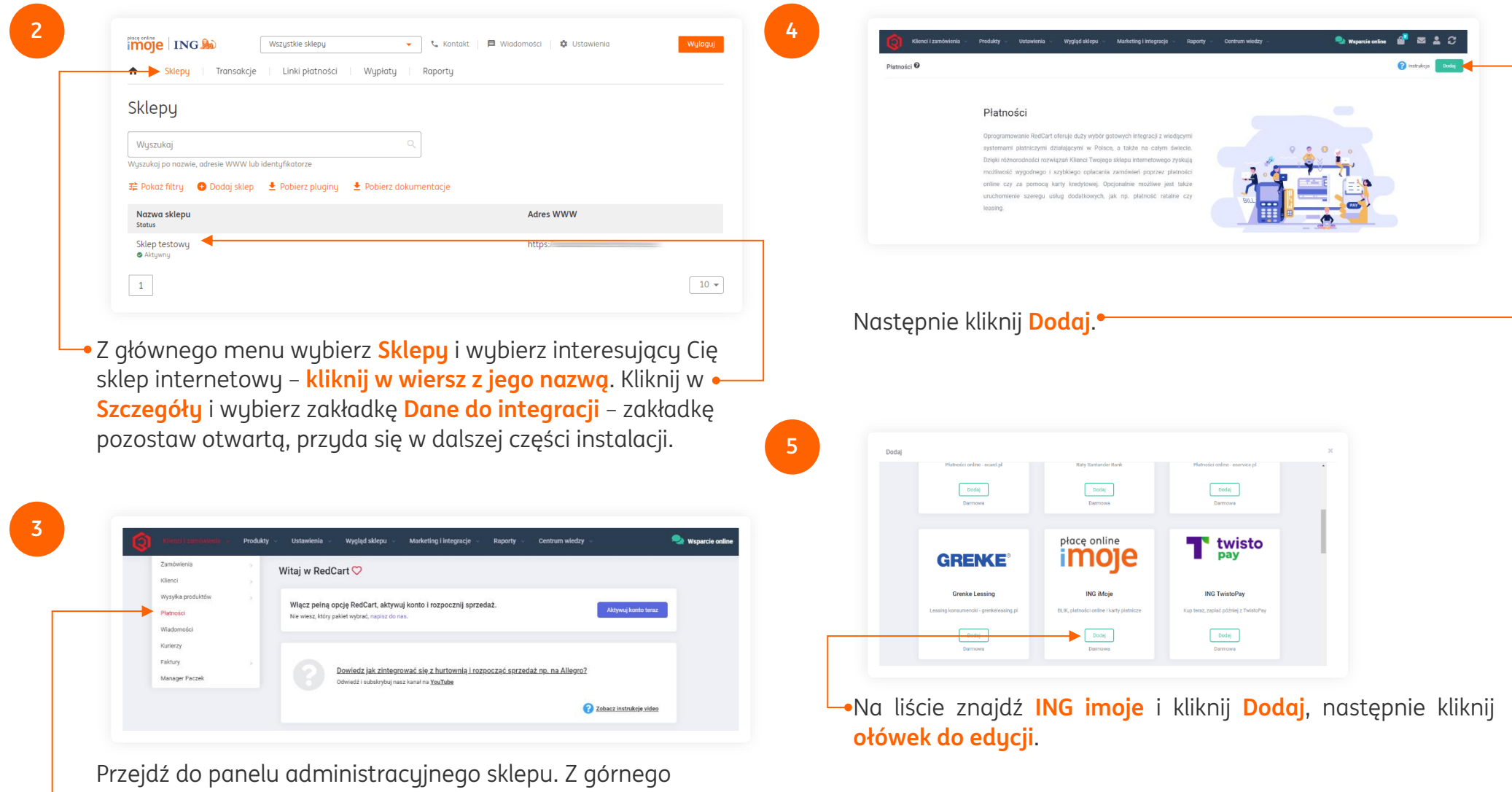

menu wybierz **Klienci i zamówienia → Płatności**.

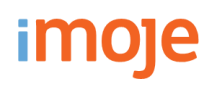

**6**

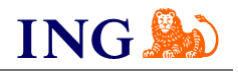

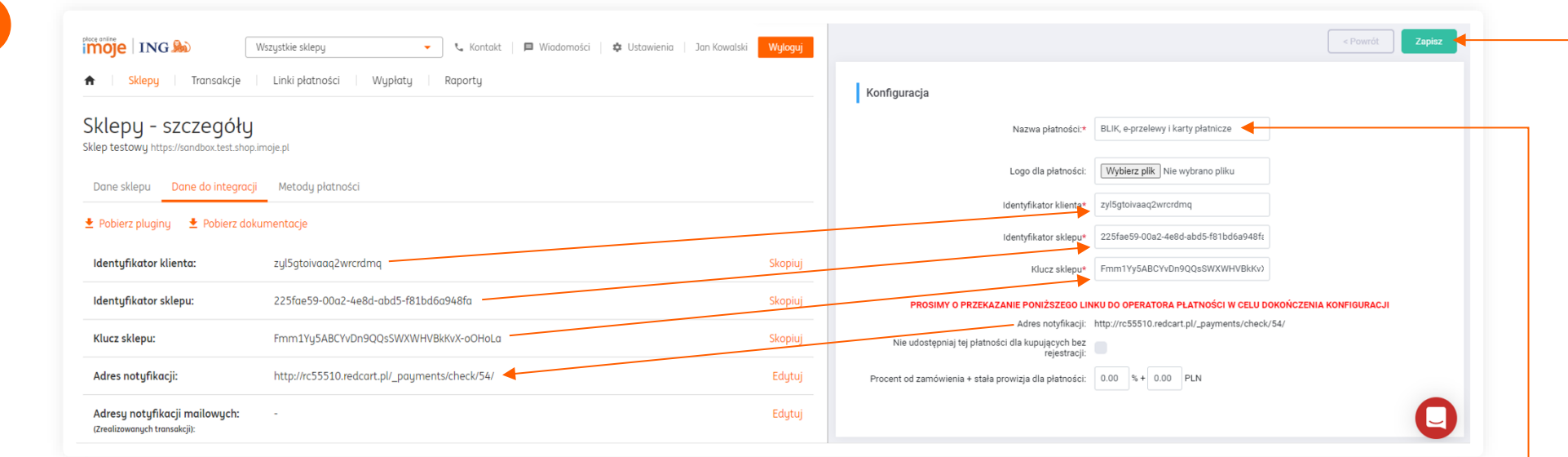

Wypełnij pola widoczne na ekranie zgodnie ze wskazówkami – informacje niezbędne do uzupełnienia formularza znajdziesz w [panelu administracynym imoje.](https://imoje.ing.pl/)

- → W polu nazwa płatności wpisz **BLIK, e-przelewy i karty płatnicze**,
- → Skopiuj **klucze** zgodnie z rysunkiem,
- → **Adres notyfikacji** wprowadź do panelu administracyjnego imoje.

Po wprowadzeniu danych kliknij **Zapisz**.

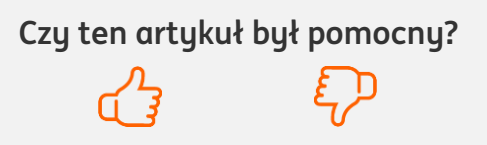

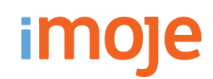

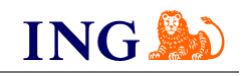

#### **WAŻNE**

Pamiętaj, płatności będą zaprezentowane na stronie w kolejności jaką zastosujesz podczas konfiguracji. Sugerujemy, by płatności tradycyjne i płatności za pobraniem uszeregować jako ostatnie na liście. Te drugie mogą wiązać się z dodatkowymi kosztami po stronie sklepu (generować dodatkowe koszty w postaci np. nieodebranych przesyłek) – weź to pod uwagę podczas szeregowania metod płatności.

Aby ustawić kolejność metod płatności wejdź w **Klienci i zamówienia → Płatności**. Priorytet ustawisz za pomocą strzałek w kolumnie **Kolejność**.

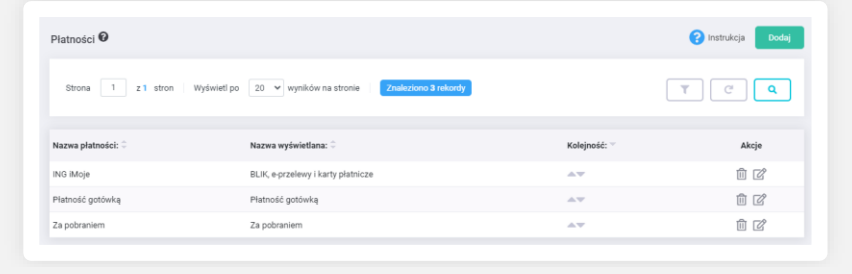

#### **TWISTO**

Jeżeli chcesz aktywować Twisto w swoim sklepie, przejdź tę instrukcję od początku, a **w punkcie 5.** zamiast ING imoje wybierz **ING TwistoPay**.

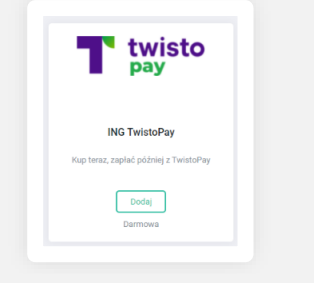

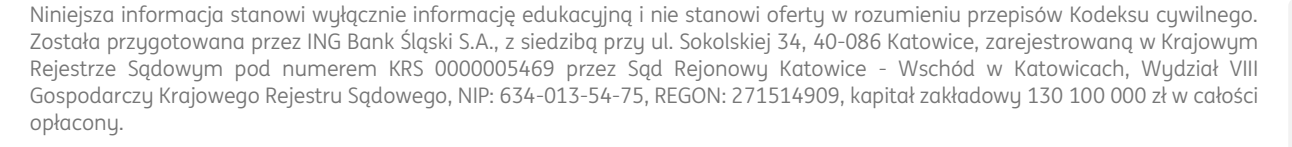

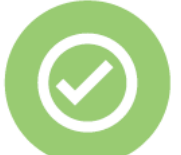

## **To wszystko! Możesz już korzystać z płatności imoje w RedCart.**

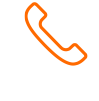

#### **32 319 35 70**

Działamy od poniedziałku do piątku w godzinach: **9.00** - **16.00**.

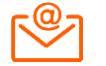

[kontakt.tech@imoje.pl](mailto:kontakt.tech@imoje.pl)

**Czy ten artykuł był pomocny?**